# SIMOTION

## Frequently asked Questions

**How Can the Technological Data Coupling Be Used with the Drive? (Available for SIMOTION SCOUT V3.2 or later)**

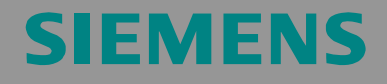

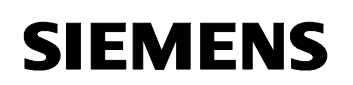

#### **Table of Contents**

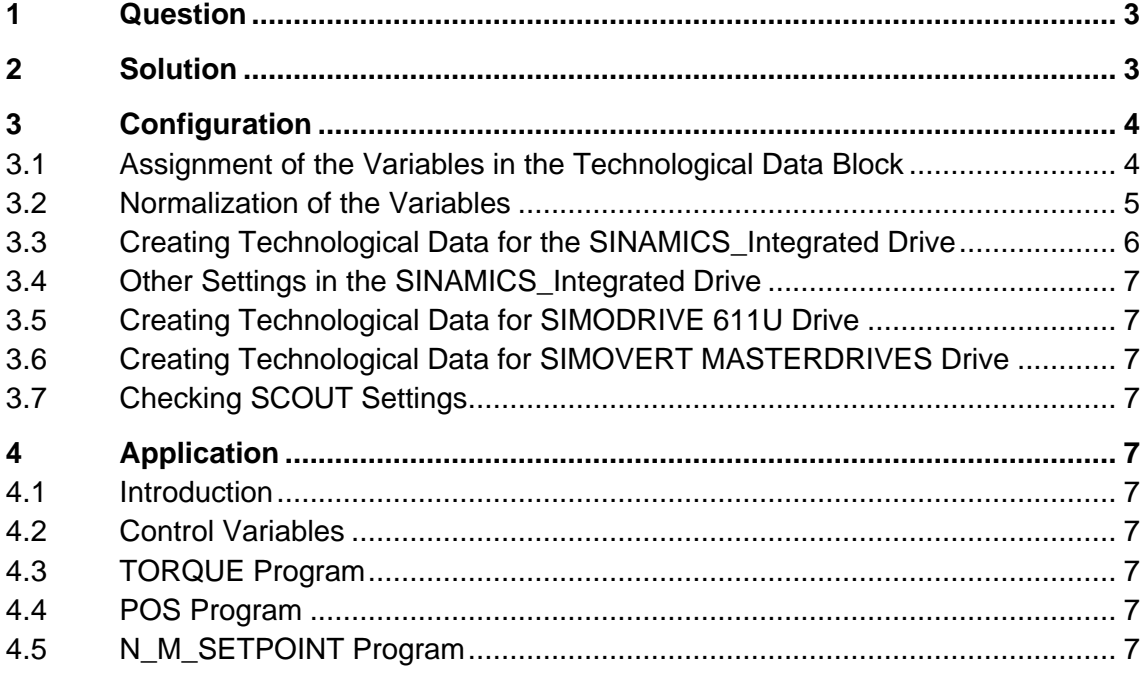

#### **1 Question**

How can I use the technological data coupling to the drive?

Amendment to the manual "Axis\_Technology\_Functions", Chapter 2.4.4,

and to the SIMOTION SCOUT online help.

#### **2 Solution**

By activating the technological data block, the controller can cyclically predefine technological data to the drive or read this data from the drive.

This feature is supported by SIMOTION SCOUT V3.2 or later.

For example, technological data is required for the implementation of a winder functionality with SIMOTION.

Technological data is transmitted in addition to the standard message frame.

If the technological data block is configured upon the configuration of the axis, all words transmitted additionally are assigned a specific significance in SIMOTION.

#### **3 Configuration**

#### **3.1 Assignment of the Variables in the Technological Data Block**

The order and significance of the words in the technological data block is predefined in SIMOTION SCOUT.

In the drive, the corresponding parameters must be linked to the additional words in the PROFIBUS message frame.

Table 2-1: Variable designations in the SIMOTION SCOUT and Drive (SINAMICS S120 or SINAMICS\_Integrated)

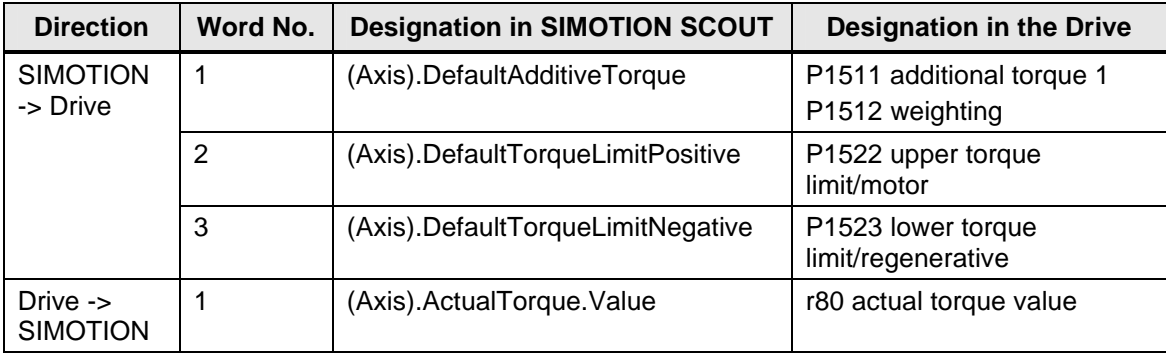

Table 2-2: Variable designations in the SIMOTION Scout and Drive (SIMODRIVE 611U)

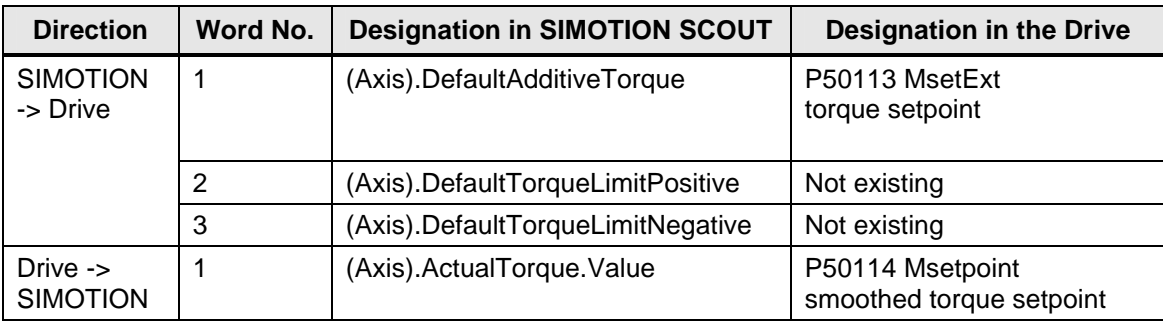

Table 2-3: Variable designations in the SIMOTION Scout and Drive (SIMOVERT MASTERDRIVES)

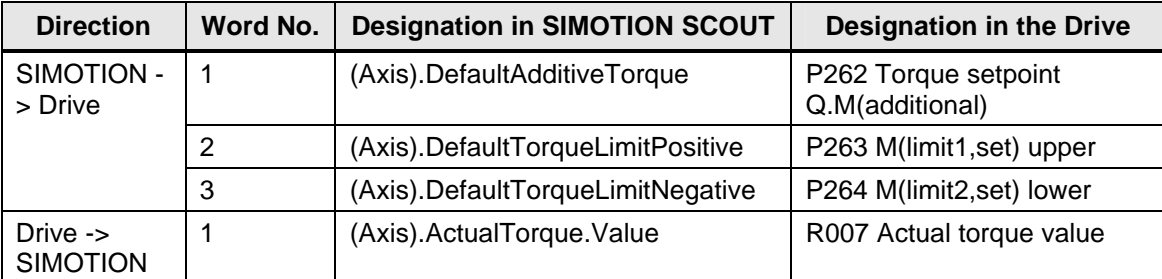

For more detailed information on the parameters for further drives, refer to the corresponding equipment manual.

#### **3.2 Normalization of the Variables**

Normalized variables are transmitted via the PROFIBUS. A factor is transmitted instead of transmitting absolute values (for 100%, the factor is 4,000h). Factors from -200 to +200% are therefore supported.

These factors refer to the motor torque that is entered in parameters depending on the drive or calculated from various parameters. For more detailed information, refer to the documentation on the corresponding drive.

In SIMOTION SCOUT, the value stored in the configuration data

(Axis).TypeOfAxis.SetPointDriverInfo.DriveData.maxTorque

will be used as reference torque. This value can be modified in offline mode via the expert menu of the axis.

Figure 2-1 , Axis, maximum torque

|  | <b>THE CONTROL IN A 1999 WAS IMPOUNDED</b> | <b>TO CUY CUT AT A THE READY THAT THE READY WHAT I</b> |              |              |              |
|--|--------------------------------------------|--------------------------------------------------------|--------------|--------------|--------------|
|  | H-I SetPointDriverInfo Drive interface     |                                                        |              |              |              |
|  | H- DriveData                               | Drive characteristic values for stand                  |              |              |              |
|  | <b>EmaxSpeed</b>                           | Maximum speed of the drive                             | 6.000.0      | 6.000.0      | 6000.0       |
|  | L <sub>max</sub> Torque                    | Maximum torque of the drive                            | 1.38         | 1.38         | 1.38         |
|  | H <sub>F</sub> I InvertSetPoint            | Direction of rotation adjustment                       |              |              |              |
|  | -actorType                                 | Drive type                                             | INO TYPE (0) | $NO_TYPE(0)$ | $NO_TYPE(0)$ |

To ensure a homogeneous evaluation of the factor transmitted via PROFIBUS, the torque settings in the drive must correspond to the settings in SIMOTION SCOUT.

For SINAMICS\_Integrated, this value is defined in P2003.

Figure 2-2 , P2003 drive parameter, maximum torque

| p1990 |  | Rotor position identification angular comm 0 |         | -   |
|-------|--|----------------------------------------------|---------|-----|
| p2000 |  | Reference speed reference frequency          | 6000.00 | rpm |
| p2001 |  | Reference voltage                            | 1000    | V   |
| p2002 |  | Reference current                            | 3.00.   | А   |
| p2003 |  | Reference torque                             | 1.38    | Nm. |
| r2004 |  | Reference power                              | ويها    | lkw |
| r2032 |  | + Master control, control word effective     | ΙOΗ     | -   |
| ----  |  |                                              |         |     |

Technological Data

#### **3.3 Creating Technological Data for the SINAMICS\_Integrated Drive**

Table 2-4 Manual extension of the PROFIBUS message frame in the hardware configuration, illustrated via the example of a project with SIMOTION D435 and SINAMICS\_Integrated and the Axis\_RED:

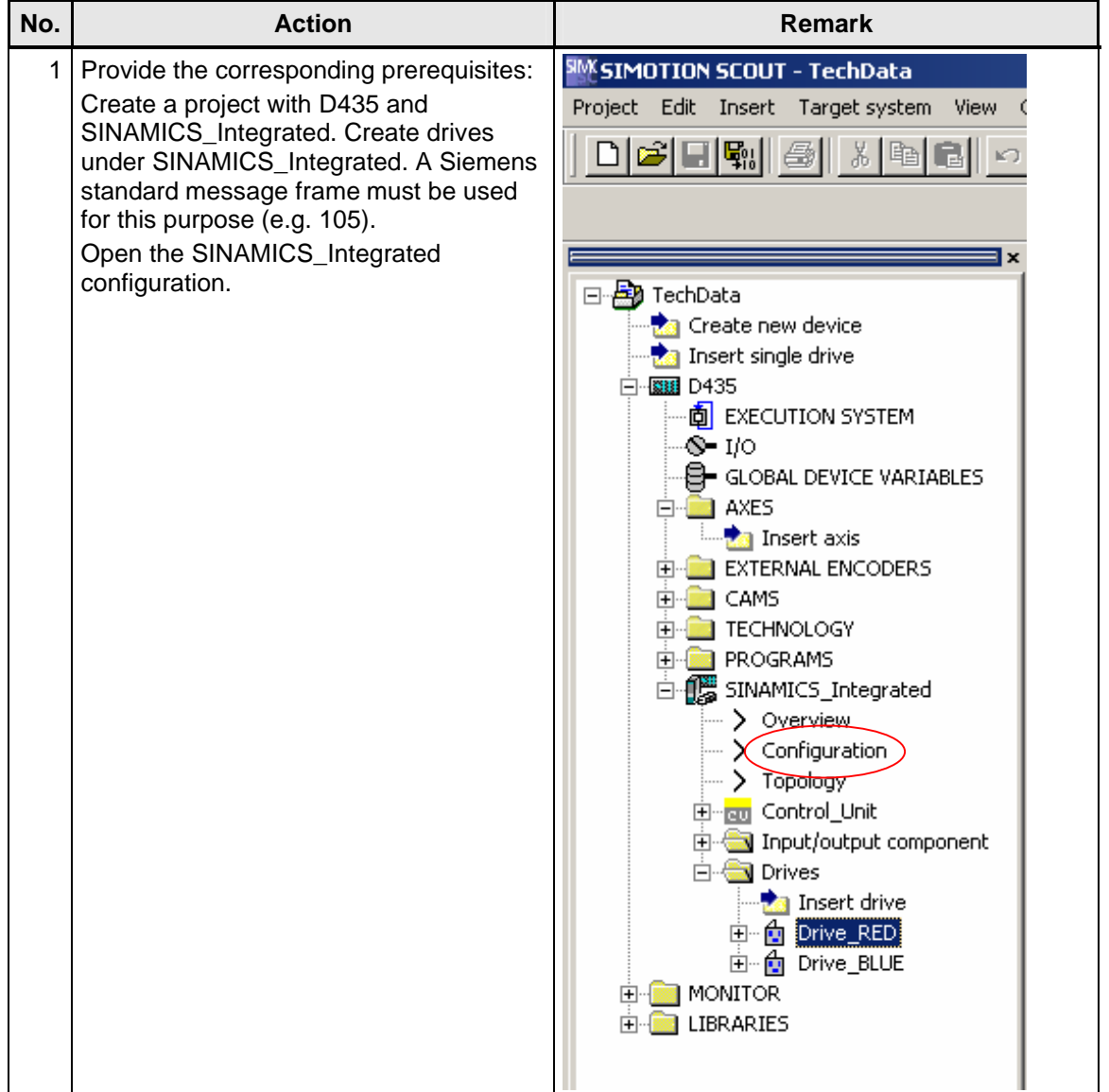

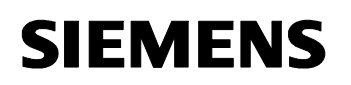

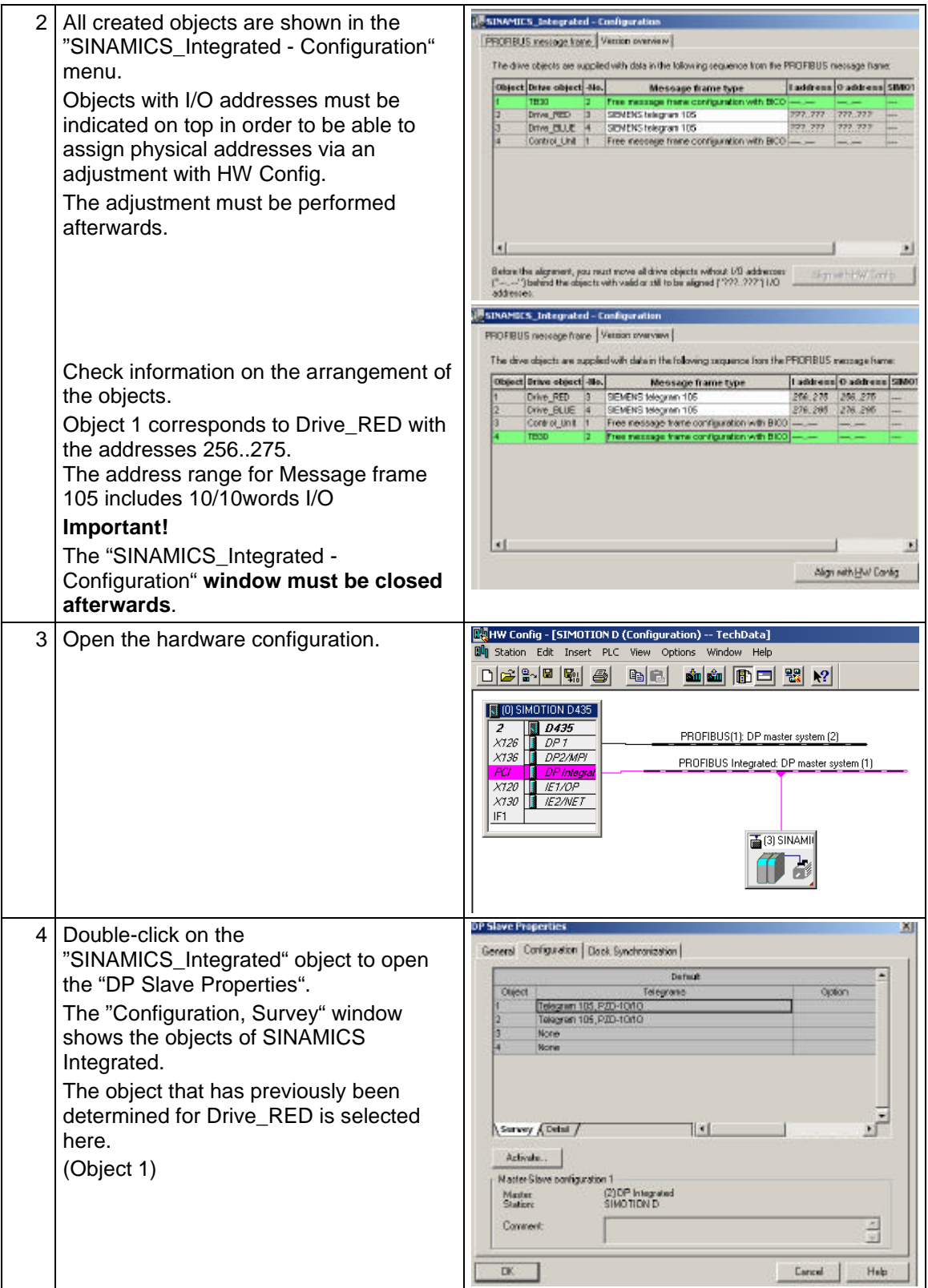

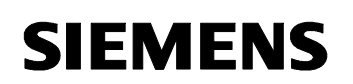

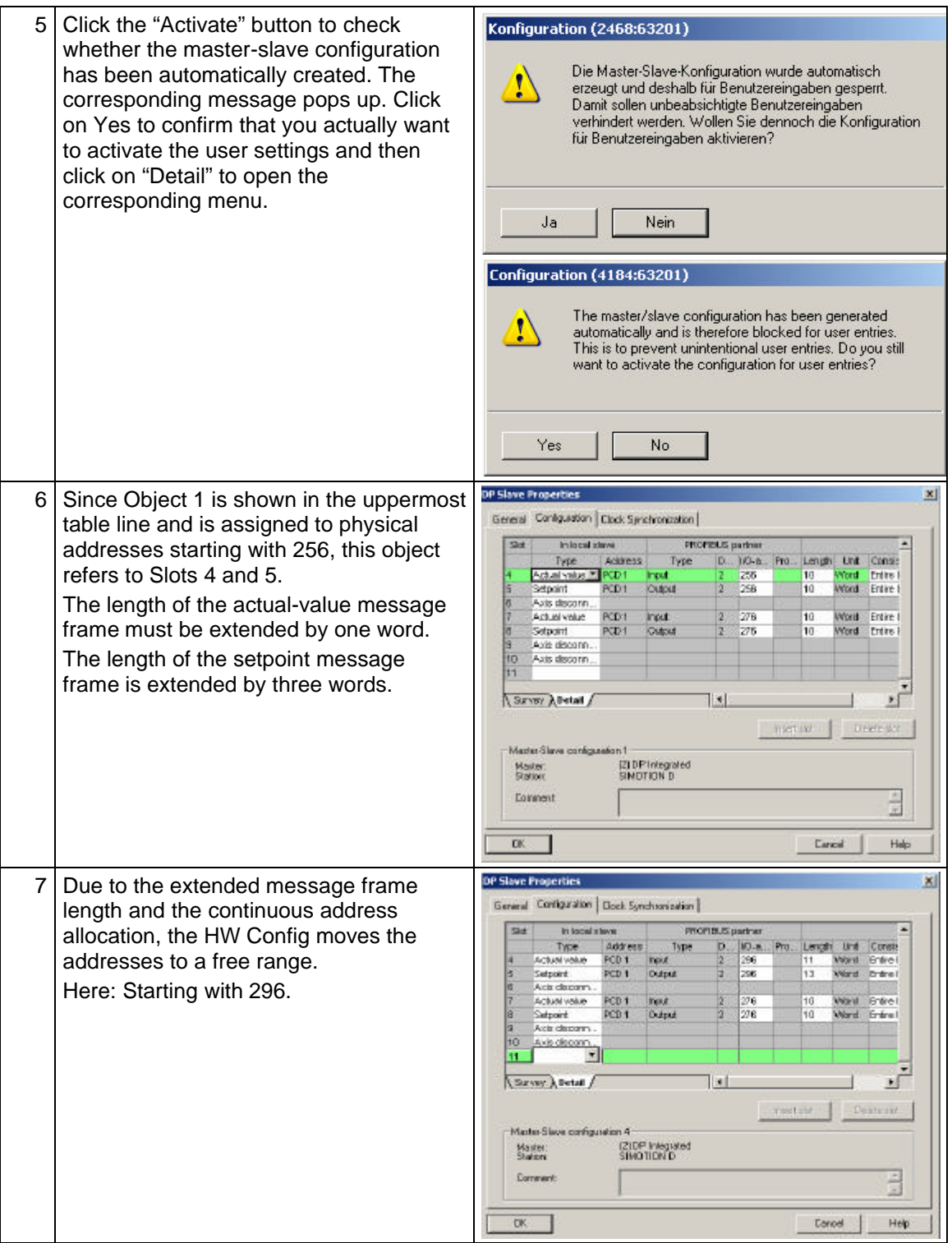

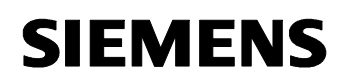

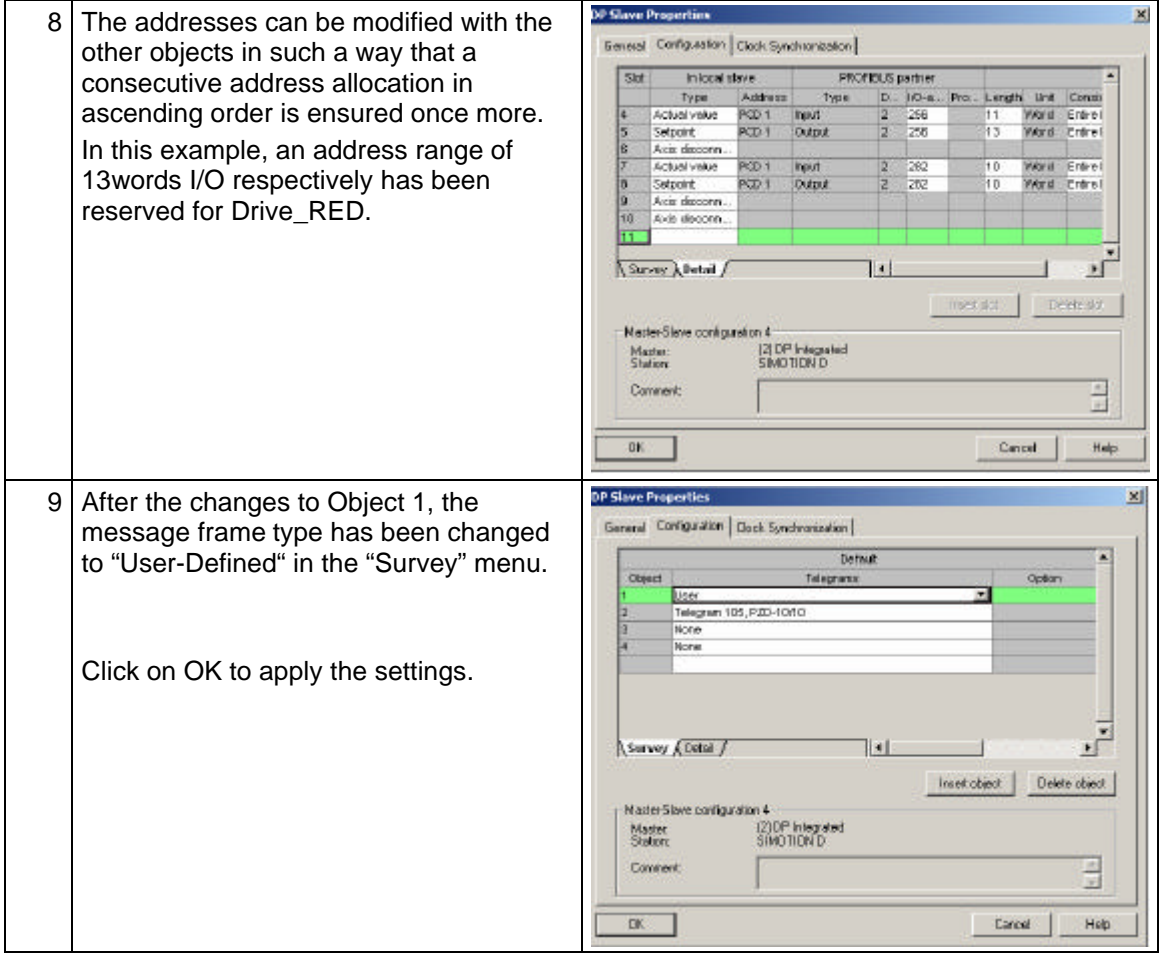

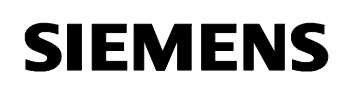

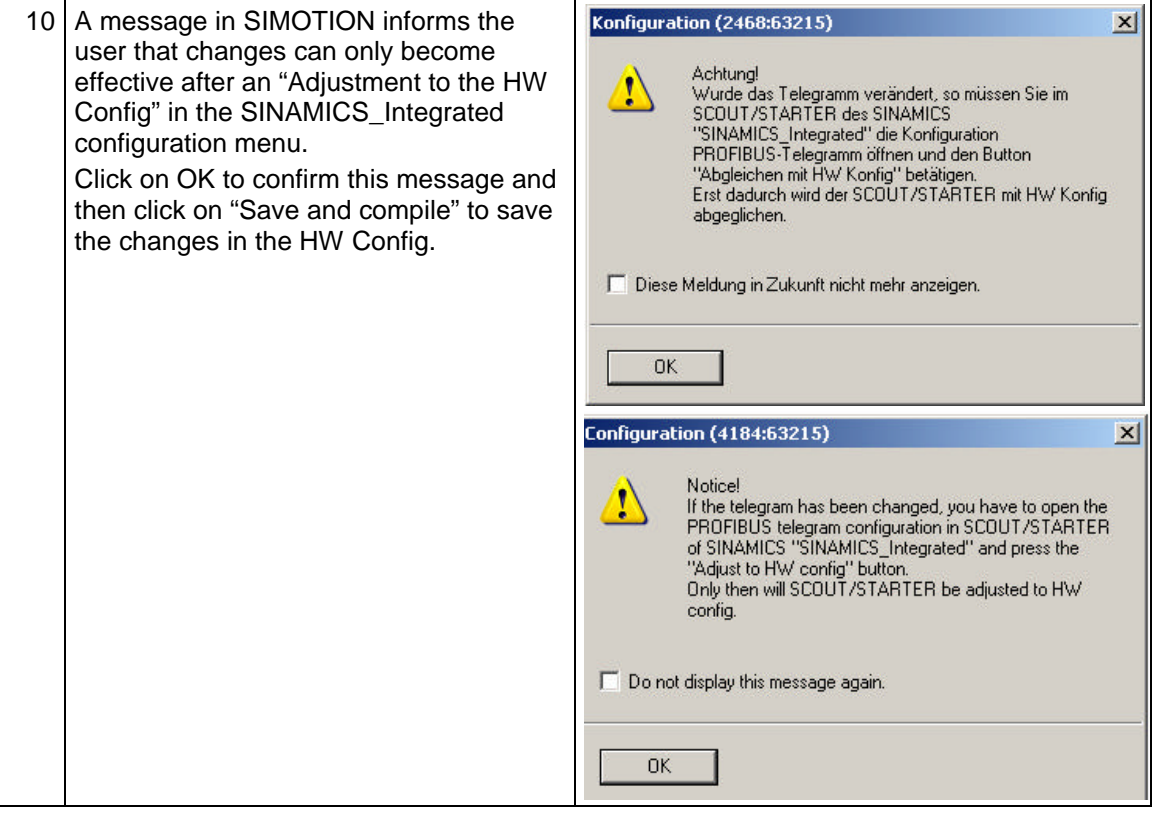

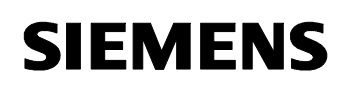

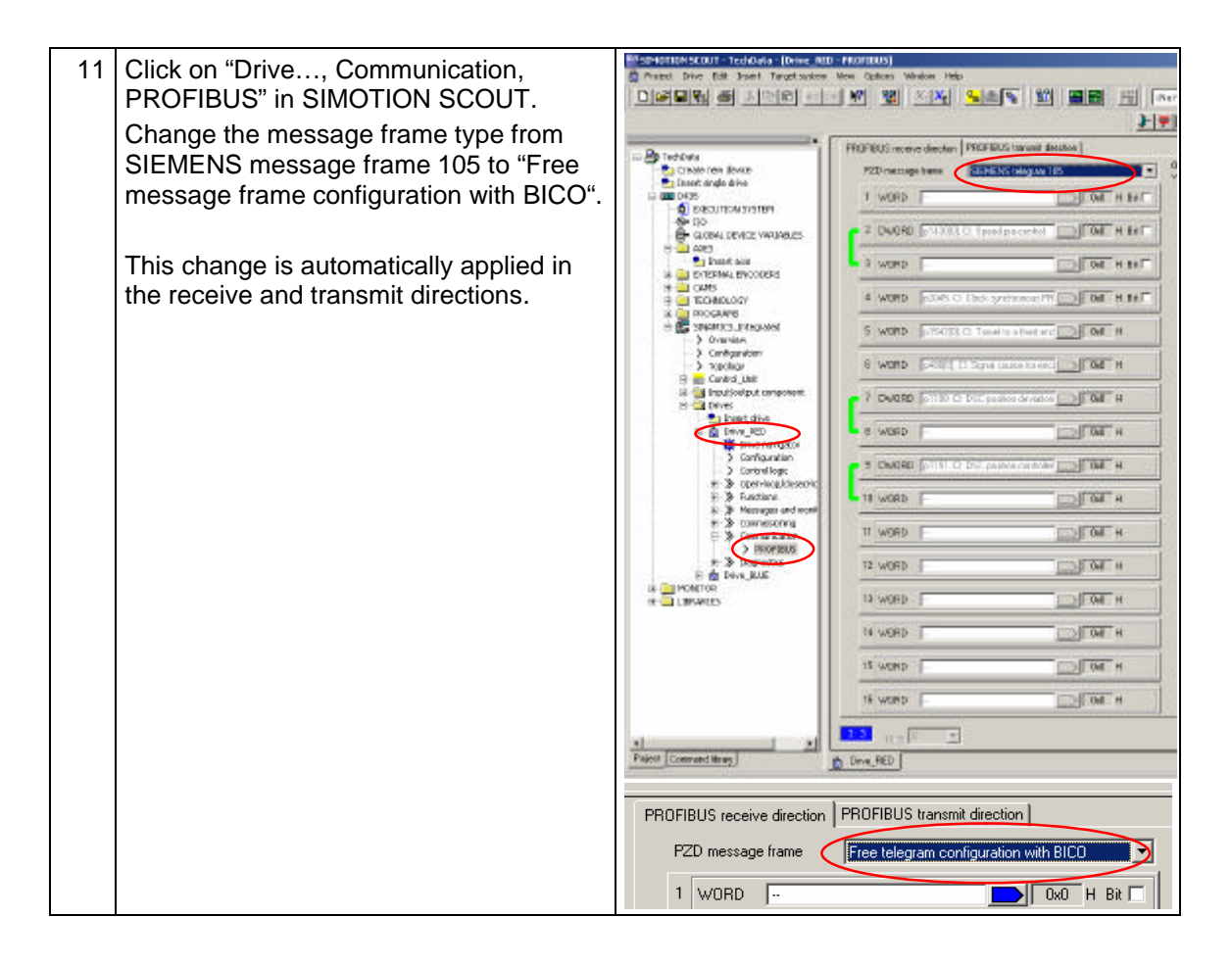

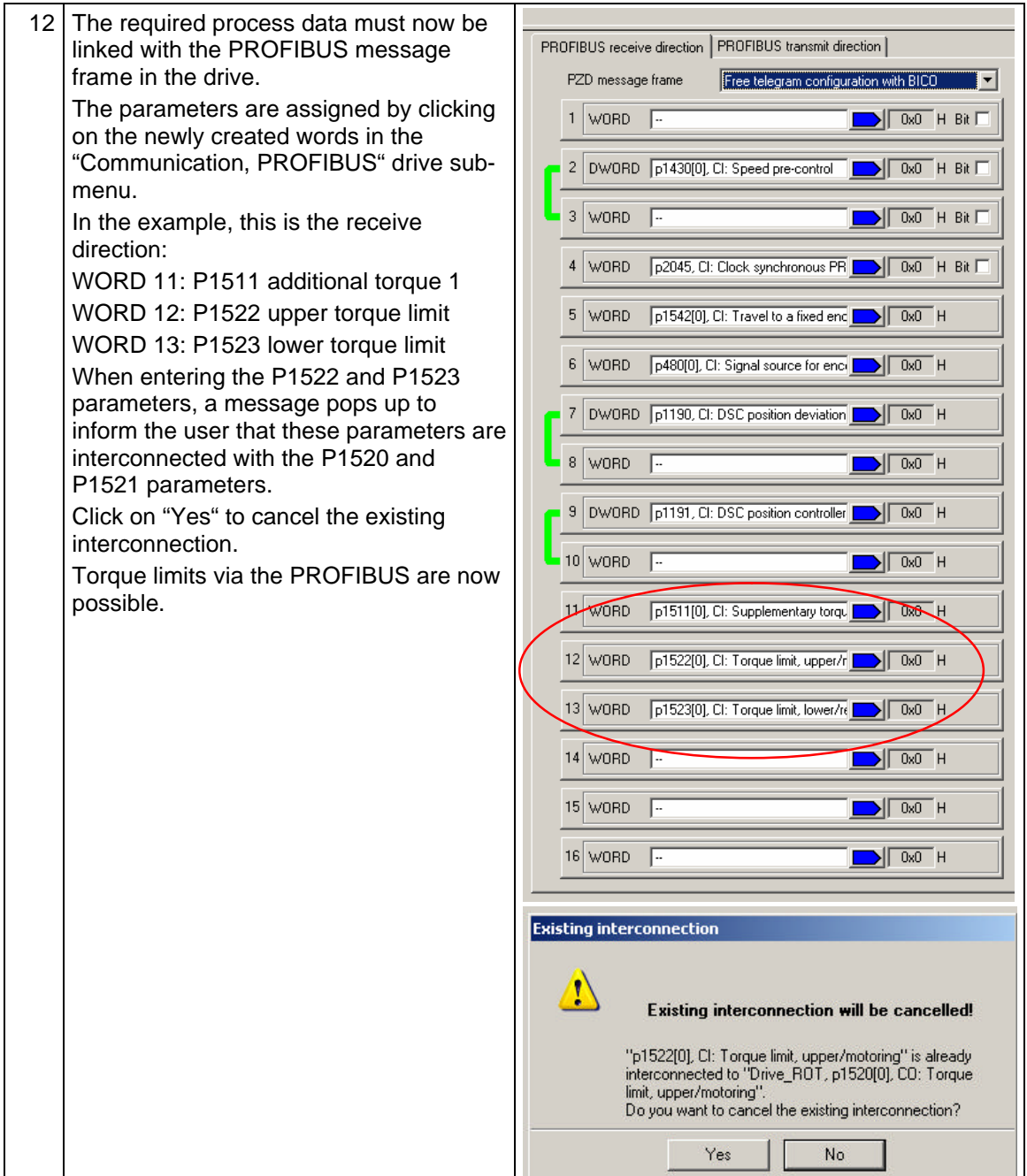

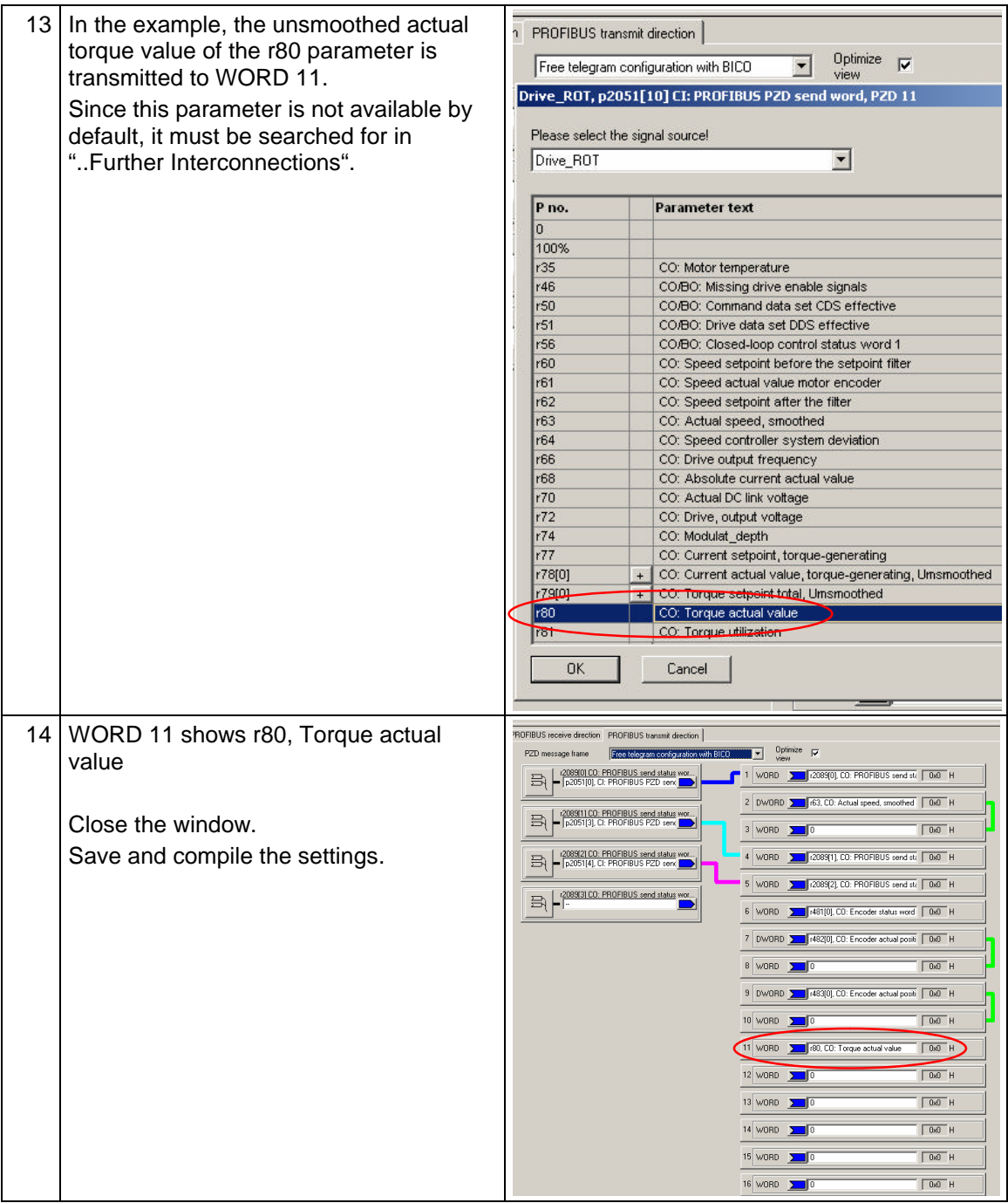

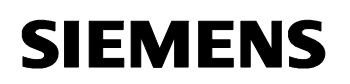

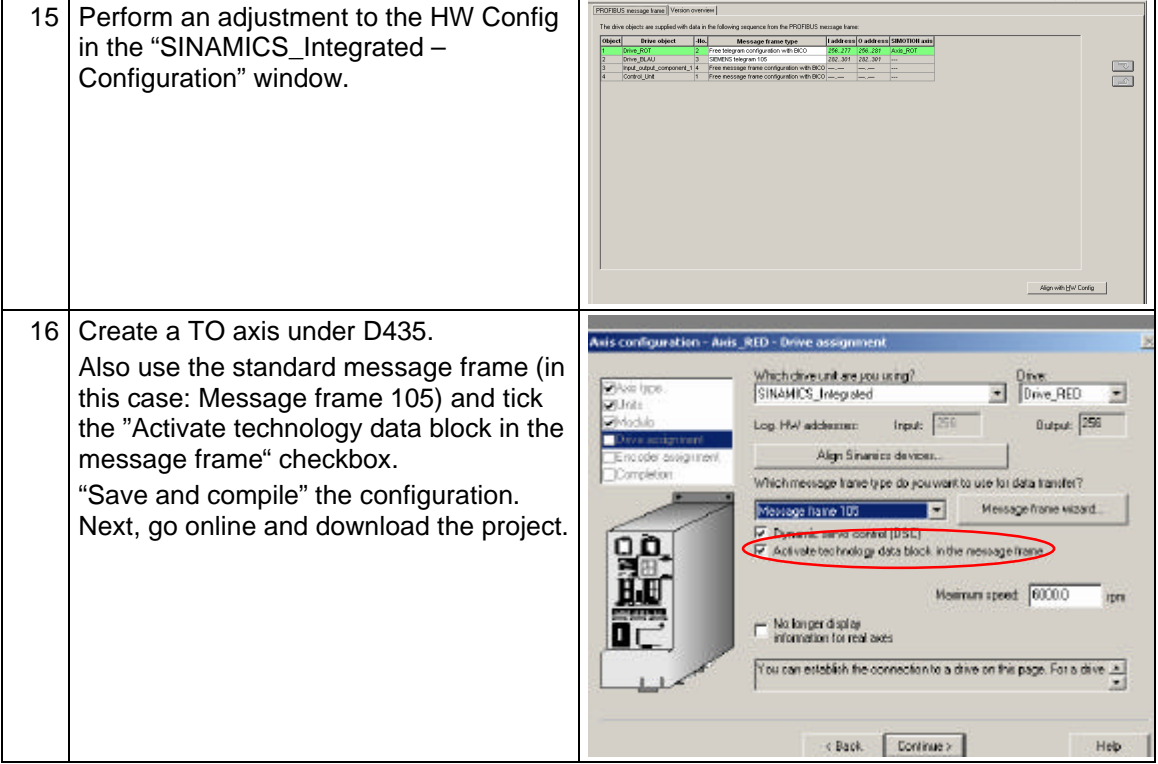

#### **3.4 Other Settings in the SINAMICS\_Integrated Drive**

Based on the parameters defined so far, certain settings have been performed automatically for the drive.

However, the scaling and the selection of the torque limitation type still need to be adjusted.

These settings must be performed online on the drive. After performing the changes, the user can go offline again. Next, RAM must be copied to ROM and the changes must be loaded into the PG. The project must be saved and compiled in offline mode. Afterwards, it is possible to go online again.

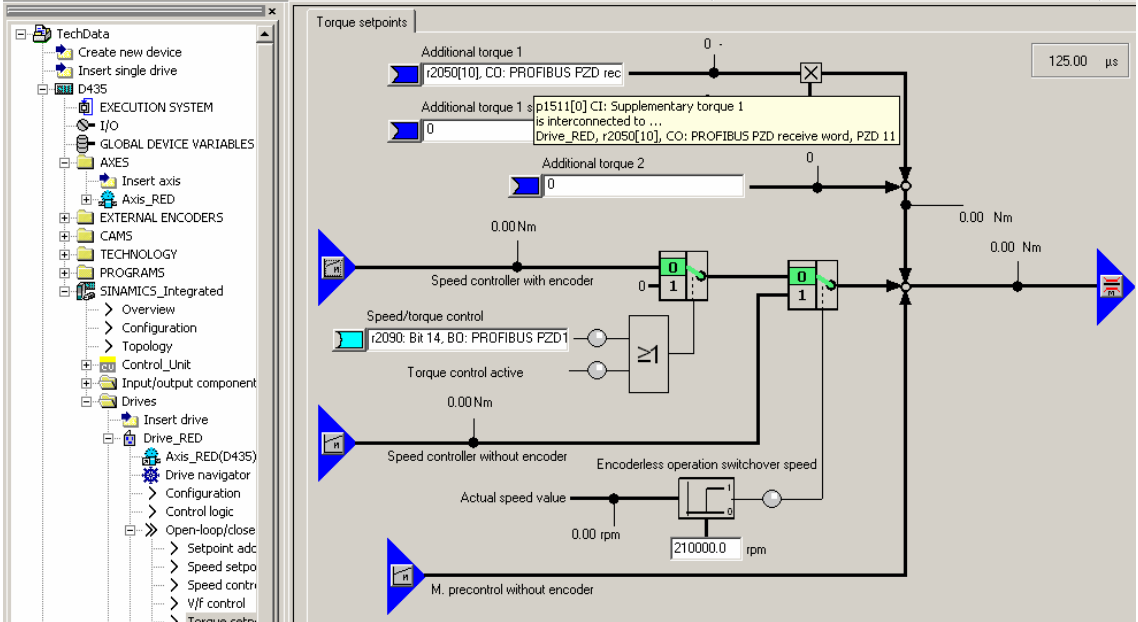

Figure 2-3 : P1511 parameter applied as additional torque 1 (PZD 11)

The factor assigned to Additional torque 1 is a scaling with the value 0. Afterwards, Additional torque 1 becomes ineffective.

100% or another desired value can be selected instead.

Figure 2-4 , P1512 parameter, scaling with 100%

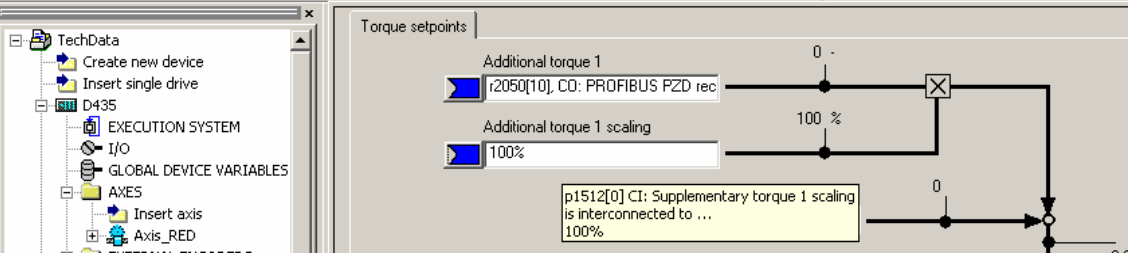

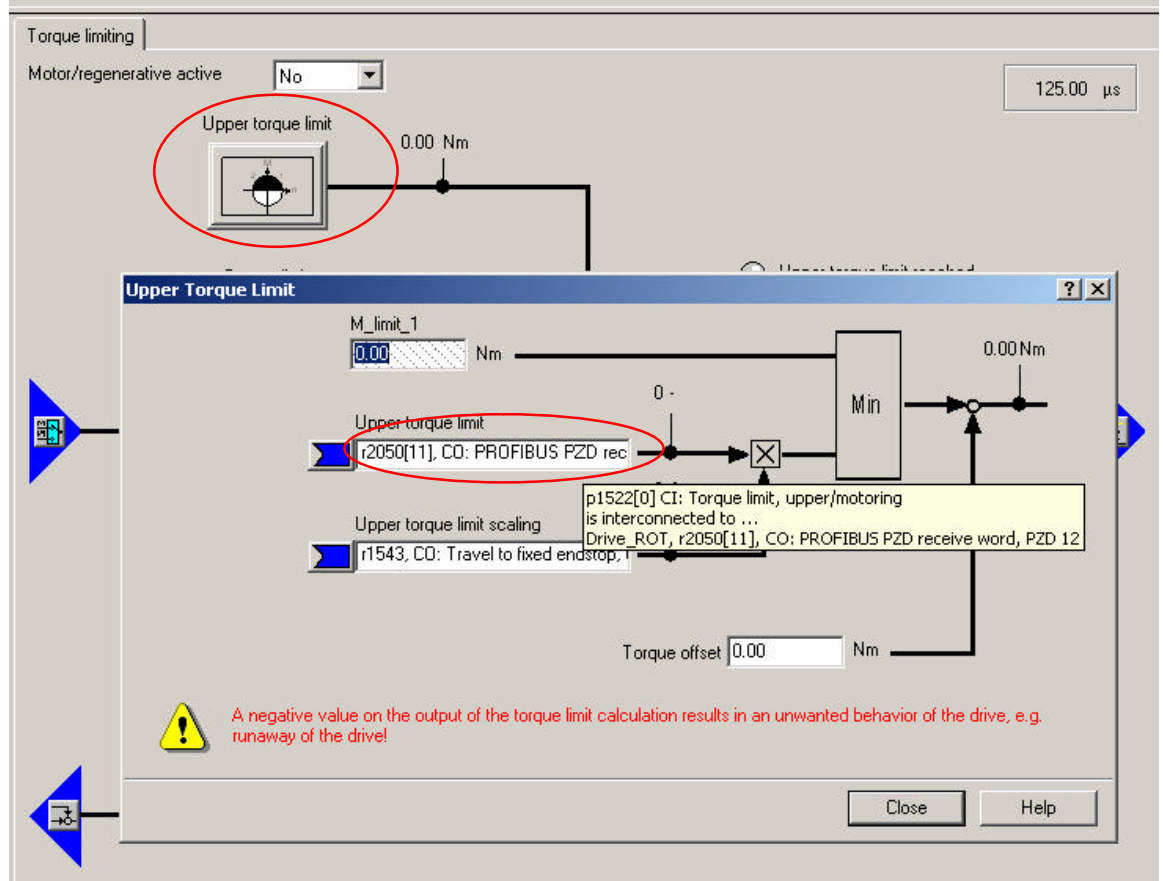

Figure 2-5 , P1522 parameter applied as upper torque limit (PZD 12)

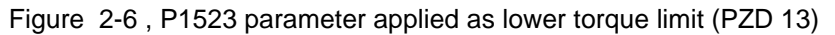

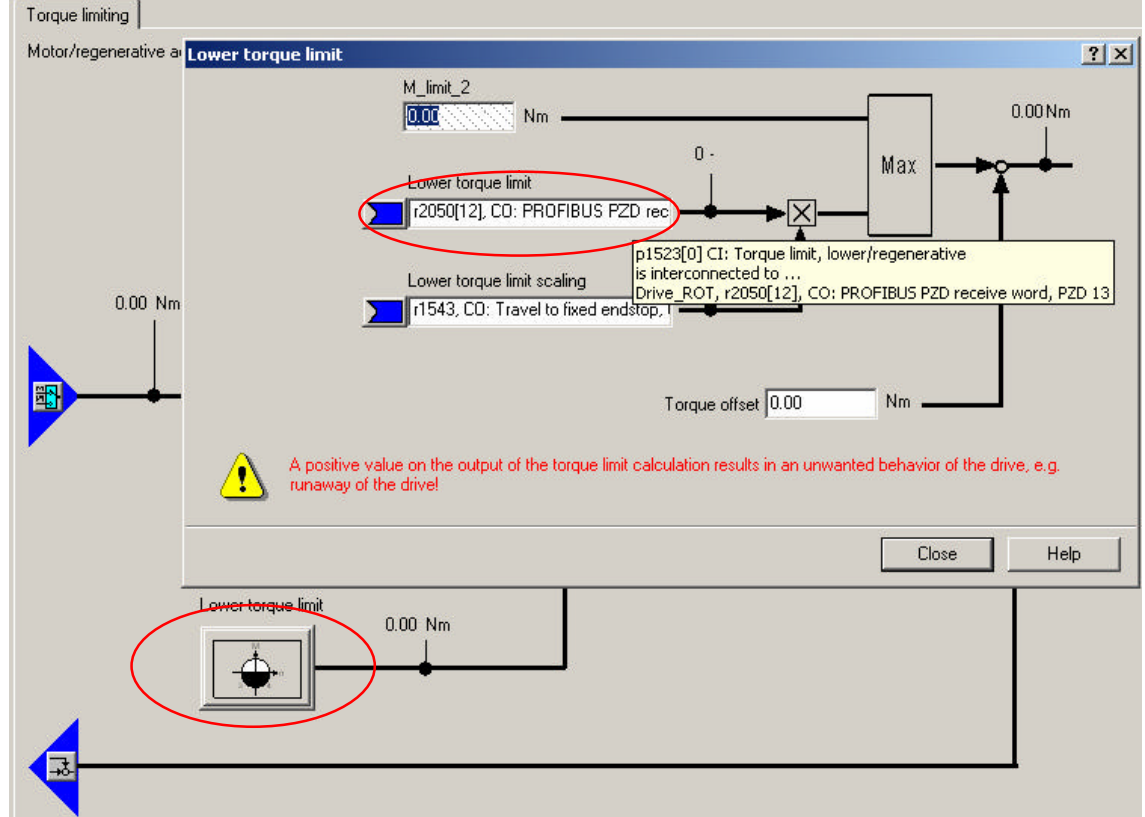

The setting "Motor/regenerative active = No" corresponds to the behavior of a MASTERDRIVE or MICROMASTER. The motor/regenerative torque is therefore limited to the highest permissible value.

Besides the motor torque limitation upon traversing in the forward direction and acceleration, a regenerative torque limitation becomes active upon traversing in the reverse direction and deceleration. To avoid this behavior, the user can select "Yes" for the setting "Motor/regenerative active**"**.

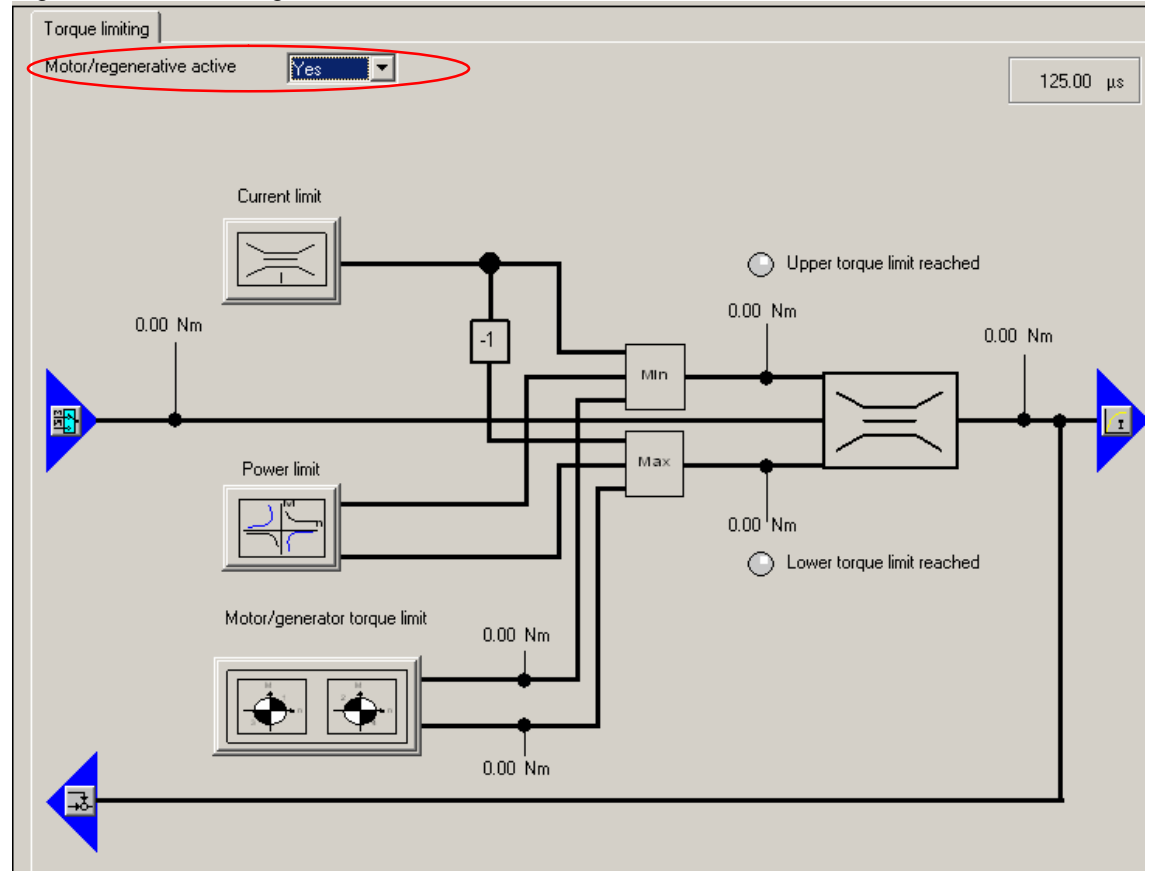

Figure 2-7 , Motor/regenerative active = Yes

#### Technological Data

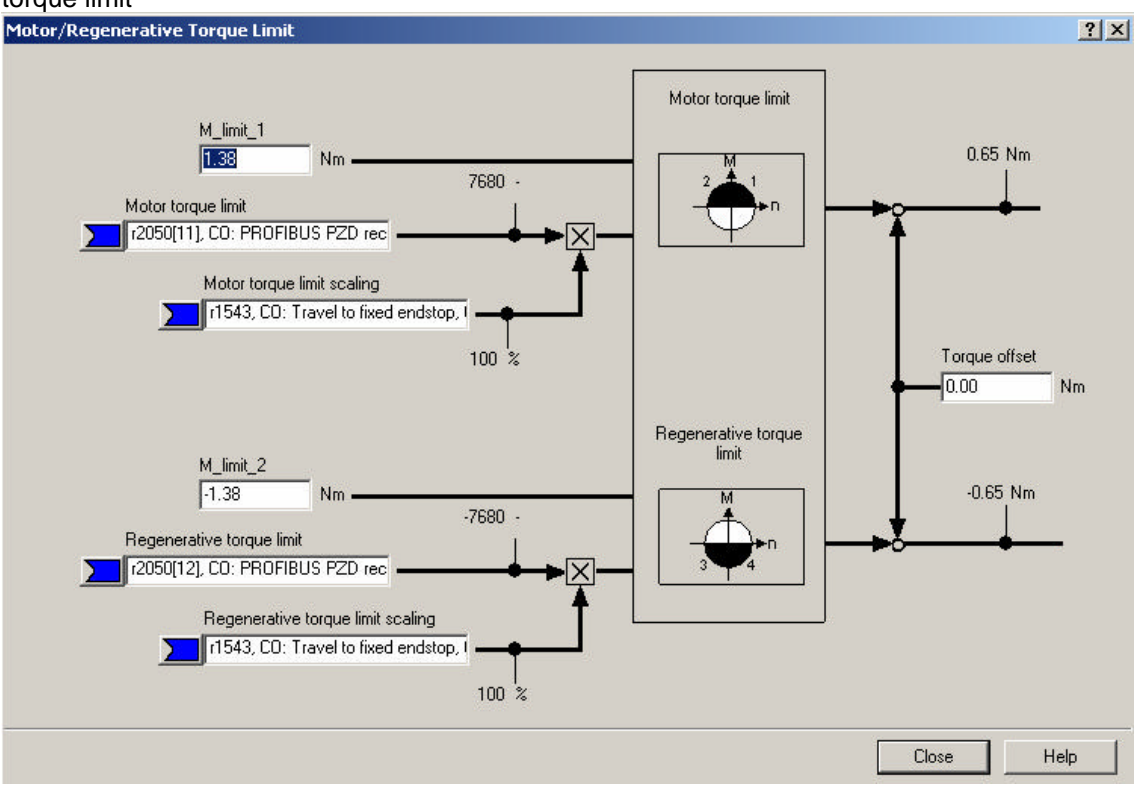

Figure 2-8 , P1522 and P1523 parameters and scaling with 100% with motor/regenerative torque limit

Different torque limits refer to acceleration and deceleration processes, independently of the traversing direction.

The M\_limit\_1 and M\_limit\_2 values are updated when going online. The limit values are indicated in P1520 and P1521. These values depend on the selection of the technological application of the axis in P500.

A feed drive with limit current limitation is defined for default setting P500 = 101. The maximum value for the drive is selected in this context (1.38 Nm).

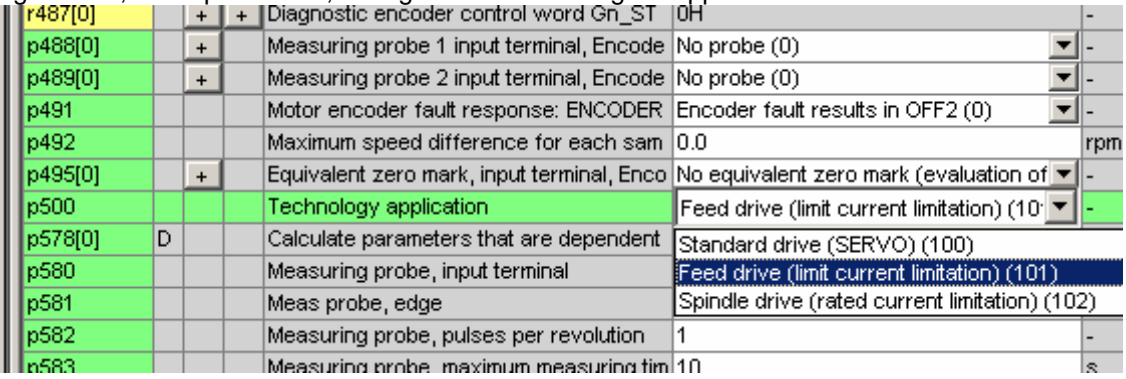

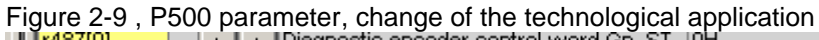

The calculation of P1520, P1521 and other important parameters relevant for controlling changes through the selection of "Standard drive (SERVO)(100)".

The P578[0] parameter must be set to 1 to perform the recalculation.

P1520/P1521 changes to the nominal torque (0.6 Nm) defined in the P312 parameter.

This change does not affect the scaling of the transmission via Profibus. Only the P2003 parameter is relevant in this context.

#### **3.5 Creating Technological Data for SIMODRIVE 611U Drive**

Table 2-5 Manual extension of the Profibus message frame in the hardware configuration – example of a project with SIMOTION D435 and SIMODRIVE 611U and the "611U" axis.

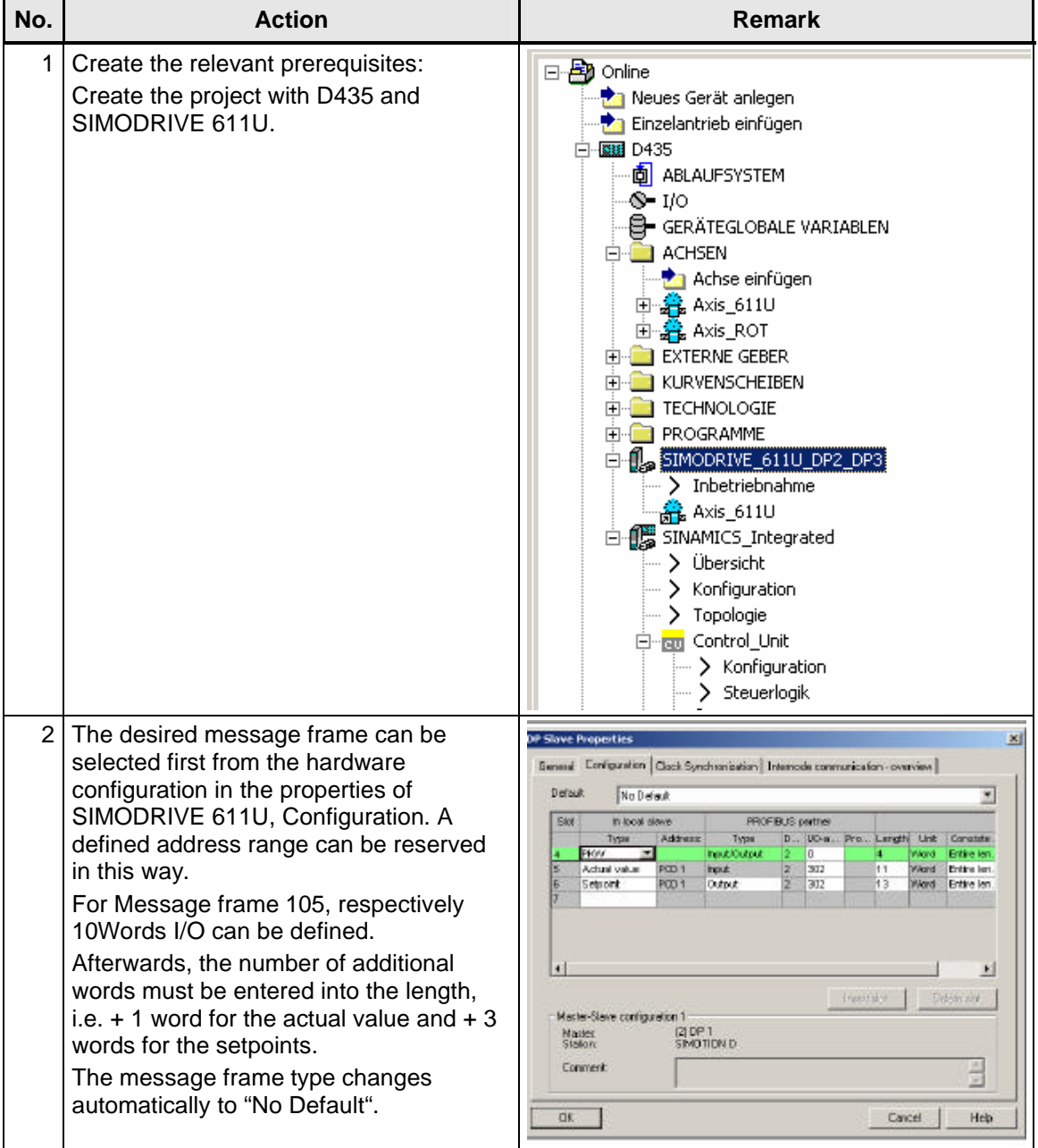

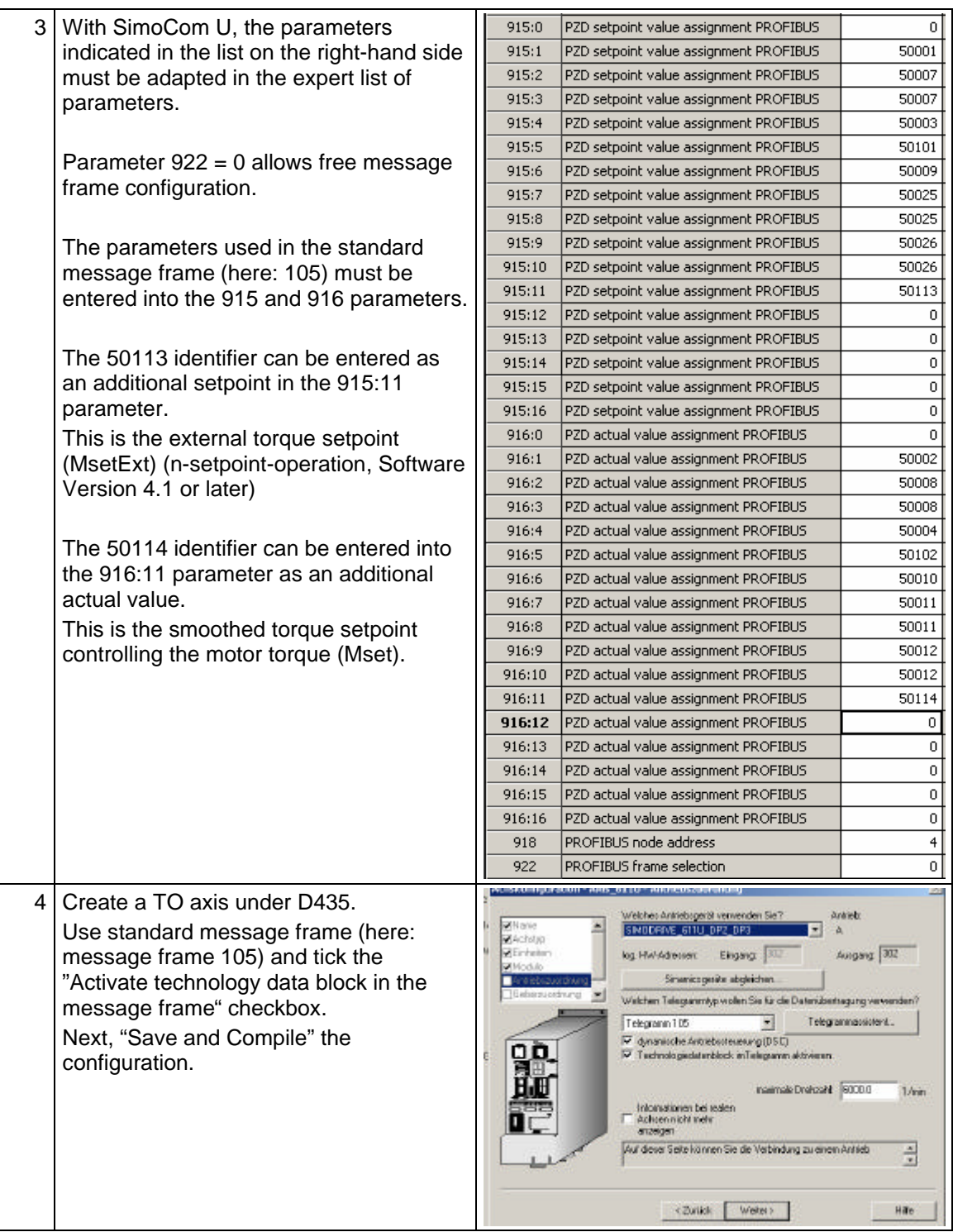

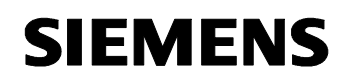

#### **3.6 Creating Technological Data for SIMOVERT MASTERDRIVES Drive**

Table 2-6 Manual extension of the Profibus message frame in the hardware configuration – example of a project with SIMOTION D435 and SIMOVERT MASTERDRIVES CBP2 and the "MD\_CBP2" axis

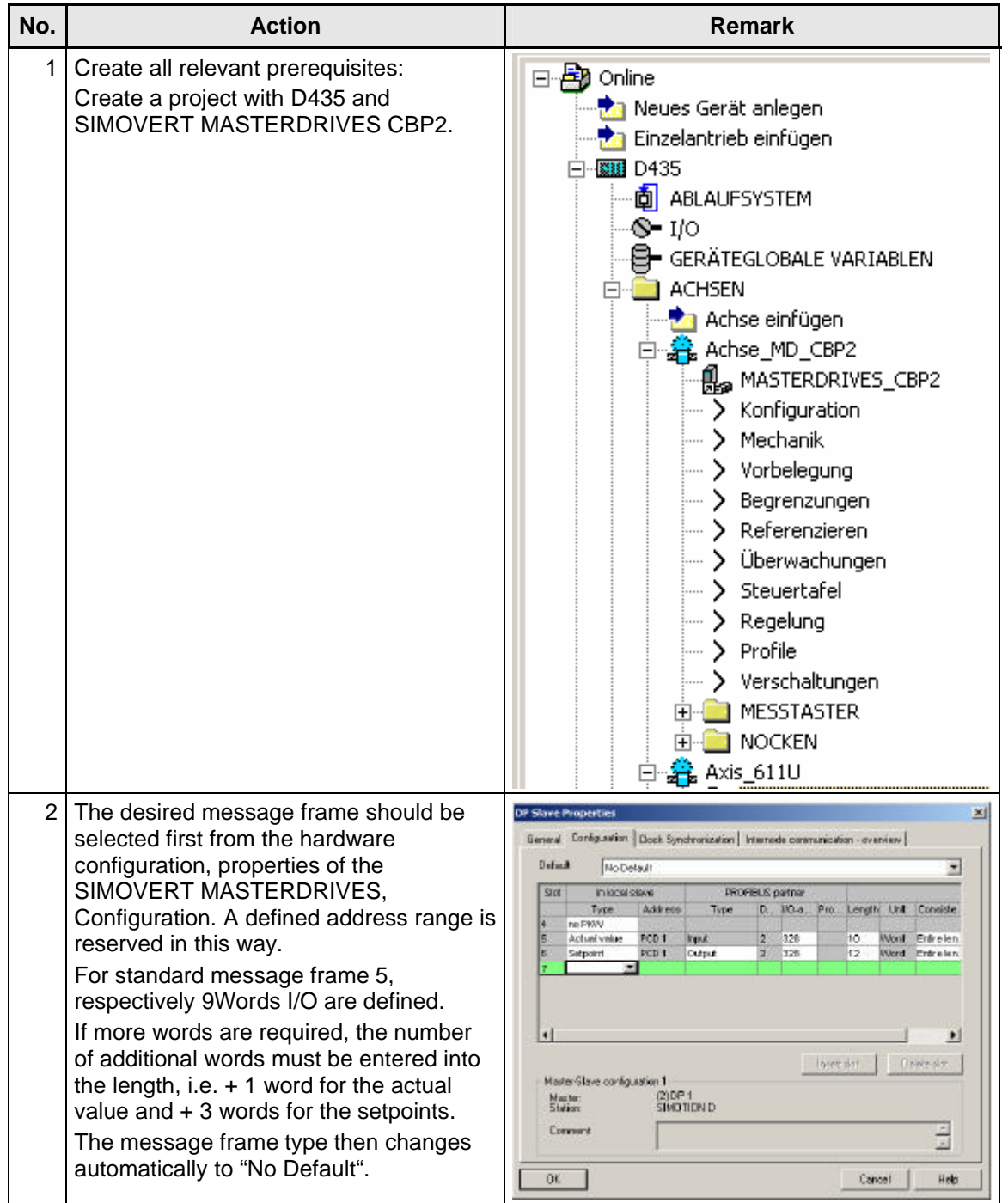

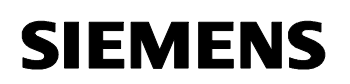

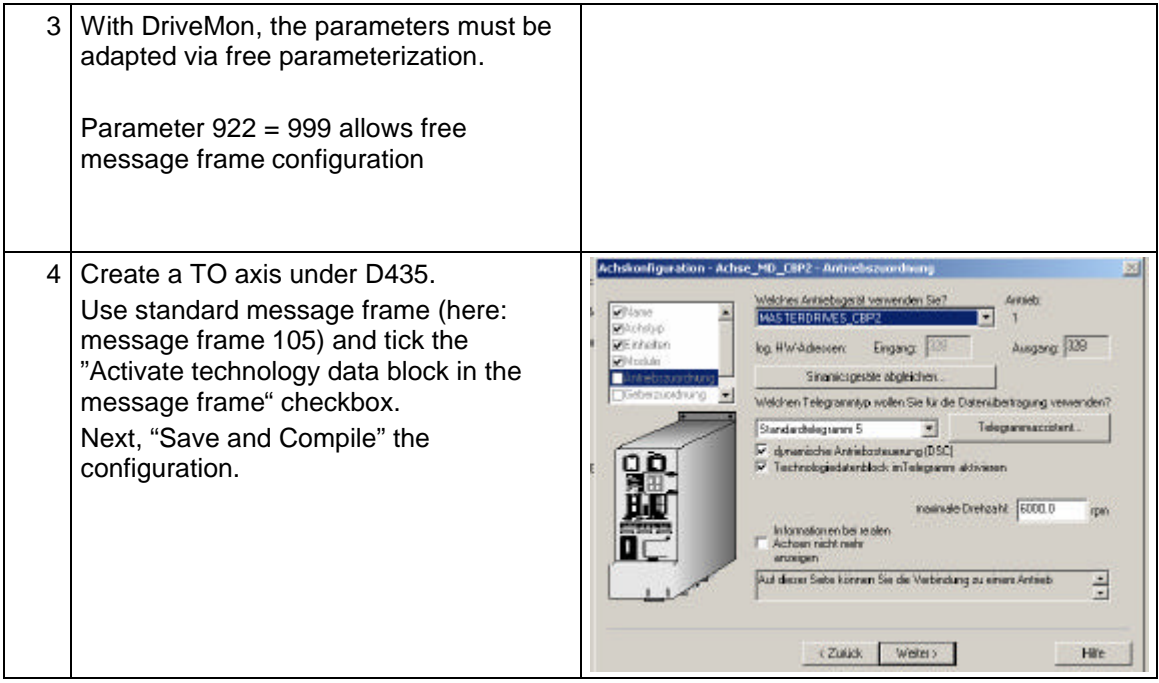

#### **3.7 Checking SCOUT Settings**

The user can check in the expert menu of the axis whether settings for the use of the technological data block exist and have been correctly defined. This check can be performed by means of a repeated run of the axis configuration.

Table 2-7 Checking the settings required for using technological data

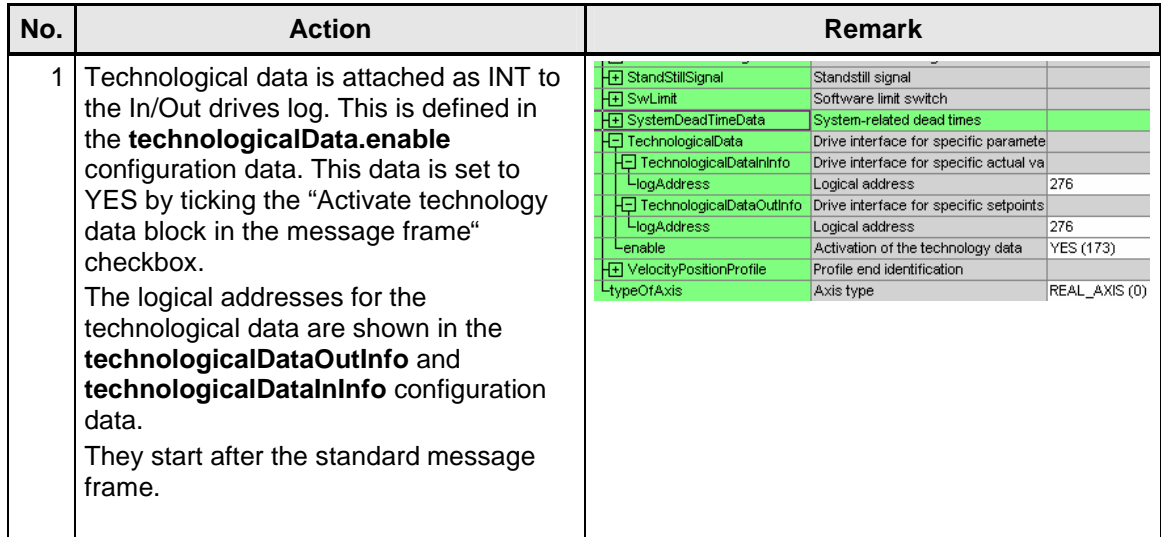

#### **4 Application**

#### **4.1 Introduction**

The example is based on the use of a sample case with SIMOTION-D435.

When configuring the drive, the P210 parameter must be set to the reduced mains voltage: 1.5 x 230V = 345V

After configuring the data traffic via the extended PROFIBUS message frame on the drives and SIMOTION side, technological data is available for the user program.

The program example is executed in Motion tasks and programmed in MCC.

The TORQUE unit includes the global variables required for controlling the program.

This unit also includes the following programs:

- TORQUE The additional torque and the torque limits are enabled and disabled here.
- POS For starting and stopping Axis\_RED.
- N\_M\_SOLL For switching the operating mode of the drive from speed control with encoder (21) to torque control with encoder (23)

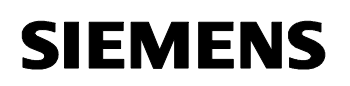

The ERROR unit includes the empty ERROR program which has been integrated into the TechnologicalFault task and the PeripheralFault task to avoid CPU stops. The user must expand these programs to be able to respond specifically to errors.

In Motion Tasks, programs with an endless while loop programmed through WAIT 0ms conditions at the end of the while loop must be suspended in the Round Robin task. In this way, the user can avoid this MT blocking the processing of other Motion Tasks during two servo cycles.

An additional torque is used in this example.

Notice! No speed control is possible if the torque control option is enabled  $(SINAMICS$  Integrated P1300 = 23, torque control (with encoder)). If the load torque is too low, the motor will accelerate up to excess speeds.

If the drive is traversed in speed-controlled mode and the additional torque option is used, this torque will only occur during acceleration and deceleration. (feedforward control). This feedforward control option allows acceleration at a constantly defined torque. For example, this application is useful for winders which have to accelerate significant masses (rollers) in a defined time.

The additional torque is no longer effective as soon as the speed setpoint has been reached. A change provokes a brief jerk and the speed controller compensates the required torque to ensure that the speed can be maintained.

#### **4.2 Control Variables**

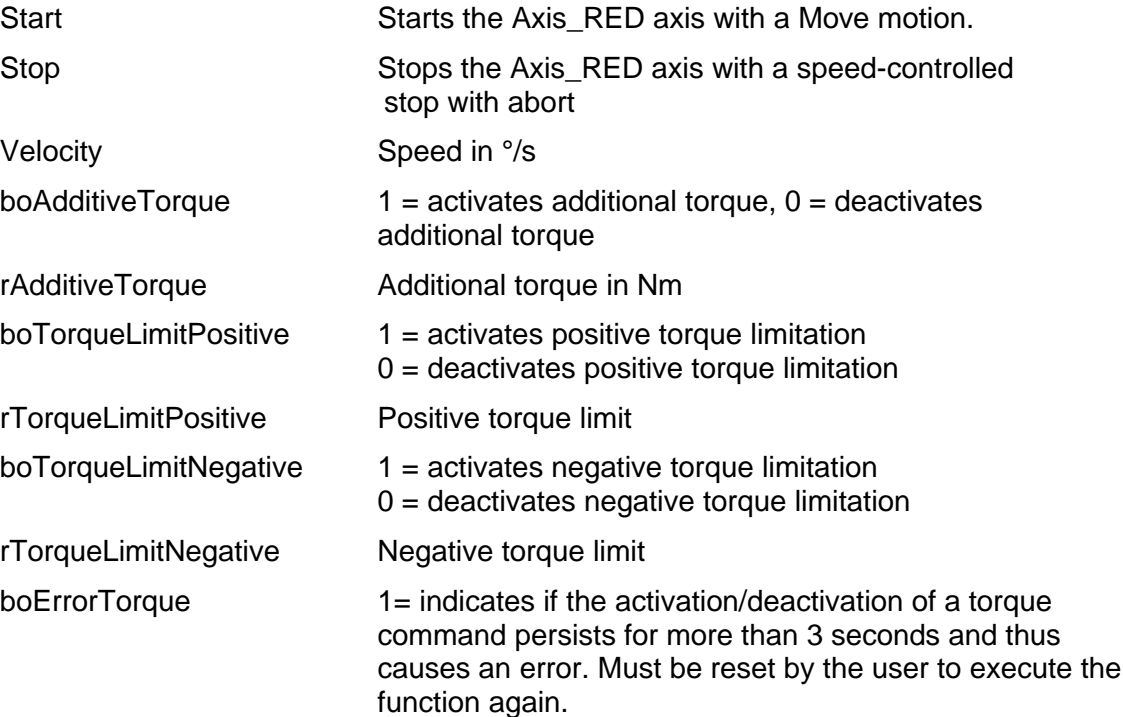

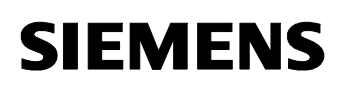

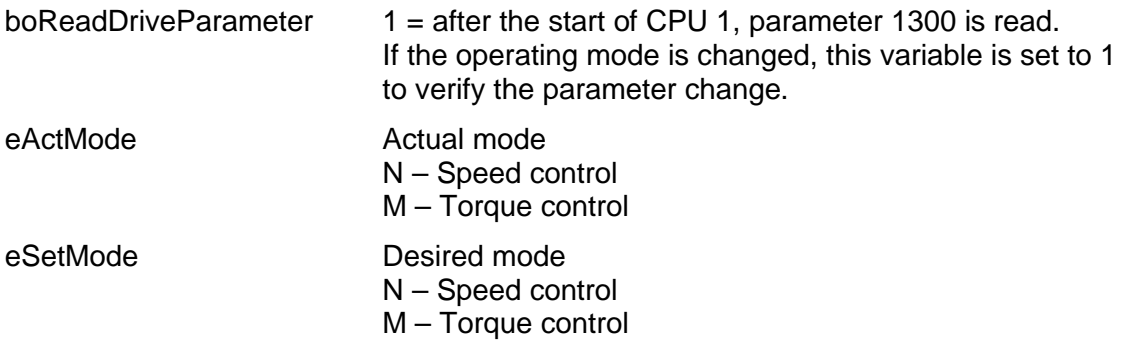

#### **4.3 TORQUE Program**

This program is started with Motion Task 1 after startup and continuously runs after a delay of 5 seconds for the start-up of the TO in a while loop. It is continuously checked whether an activation or deactivation of the additional torque or of the torque limits shall be performed. In this case, the function is executed once. An error message pops up if the corresponding function cannot be successfully completed within 3 seconds (i.e. the state variable still shows the former state). This error must be reset to execute the function again.

The activation is performed via AdditiveTorqueType and TorqueLimitType with DEFAULT VALUE. The value transferred via the system variables of the axis thus becomes effective in the IPO cycle. This transfer is performed upon the program start.

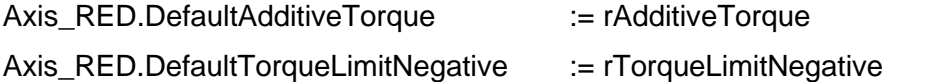

Axis\_RED.DefaultTorqueLimitPositive := rTorqueLimitPositive

The system functions mentioned below are used for activation and deactivation.

These functions are performed only once upon a change from Activate to Deactivate and vice-versa.

\_enableAxisAdditiveTorque, \_disableAxisAdditiveTorque,

\_enableAxisTorqueLimitPositive, \_disableAxisTorqueLimitPositive,

enableAxisTorqueLimitNegative, disableAxisTorqueLimitNegative

#### **4.4 POS Program**

Cancels the axis enable in OFF state.

Errors occurring after the start are acknowledged.

As soon as all errors have been acknowledged, the axis enable is switched. The axis is started at the predefined speed by issuing the Move command.

Afterwards, the system waits for a stop. Further switching actions also take place if a TO error occurs.

The axis is stopped if a stop command has been issued.

The axis is also stopped if an error occurs upon the axis enable or when the Move command is issued.

The start and stop commands are automatically reset.

#### **4.5 N\_M\_SETPOINT Program**

The drive reads this parameter again upon the start of the CPU and after a change of the P1300 parameter in the drive.

The user can switch between speed-controlled mode with encoder (21) and torquecontrolled mode with encoder (23).

This option shall allow testing of the additional torque under the corresponding control conditions.